### **تعليمات شراء مقرر مهارات اللغة اإلنجليزية**

تعليمات شراء مقرر مهارات اللغة اإلنجليزية 102EN101/EN

-1 قم بالدخول على الرابط التالي:

[https://adlasonline.com](https://adlasonline.com/)

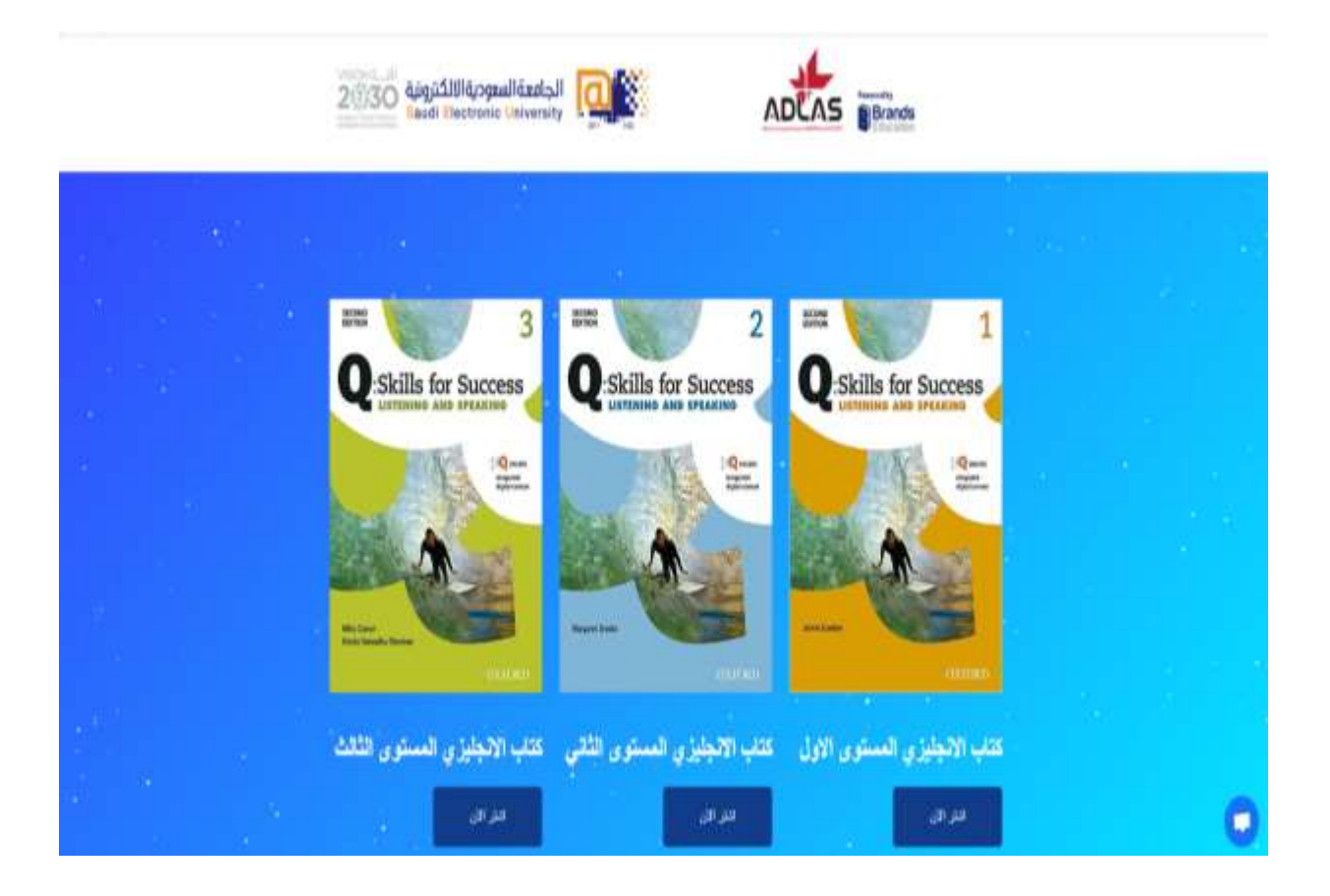

2- قم باختيار كتابك بعد استشارتك لمدرس المادة ، وذلك وفقًا للمستوى الذي حصلت عليه. ثم اضغط على زر ( اشتر الأن ). 3- سيتم الانتقال بشكل تلقائي إلى صفحة الكتاب الخاص بك ، حينها قم بالضغط على زر أضف إلى السلة.

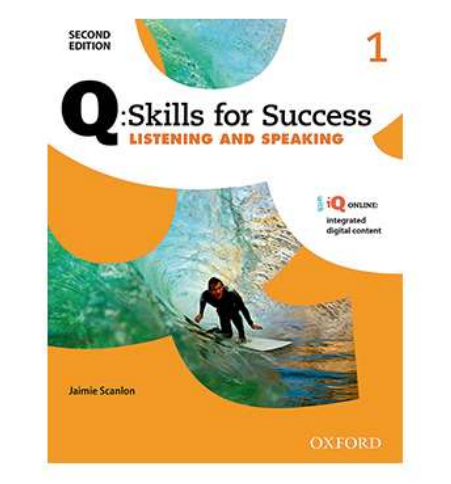

English eBook Level 1 169.00 ر.س

-4 ليتم انتقالك إلى صفحة تفاصيل الطلب ، ومن خاللها قم بالتأكد أن الكتاب المذكور هو المناسب للمستوى الخاص بك ؛ قم باستشارة مدرس المادة في حال تعسر عليك معرفة ذلك.

-5 اضغط على الزر األخضر Checkout to Proceed ، كما هو موضح أدناه ، وذلك بعد تحققك من البيانات المدخلة.

**UPDATE CART** 

#### **PROCEED TO CHECKOUT**

-6 ليتم بعد ذلك ، انتقالك على صفحة الدفع ، قم فيها بتعبئة جميع البيانات الشخصية (الاسم الأول ، الاسم الأخير ، رقم الجوال ، البريد الإلكتروني الجامعي) ؛ وسوف يرسل لك رمز التفعيل على البريد اإللكتروني ، وذلك بعد إتمام العملية.

-7 قم باختيار إحدى القنوات المتاحة لديك )تحويل بنكي ، بطاقة ائتمانية(

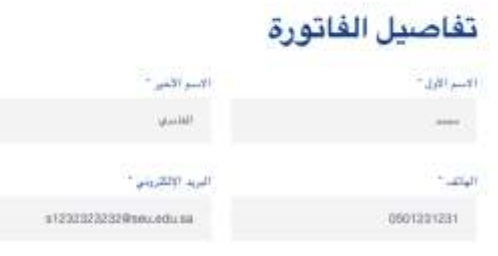

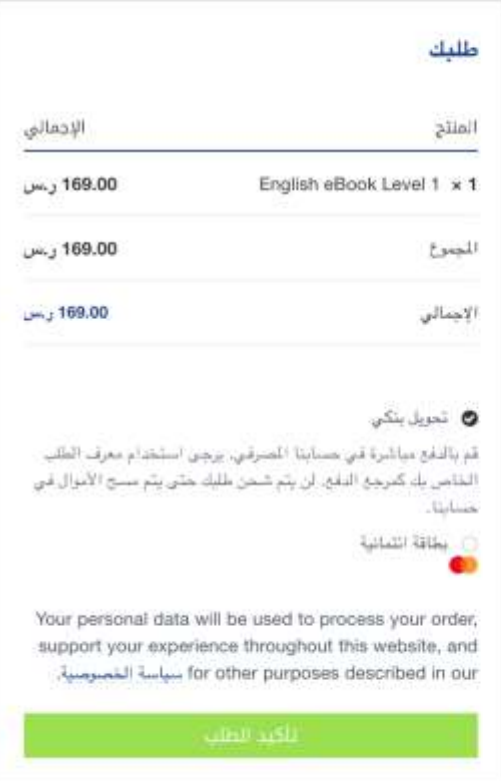

8- في حال قمت باختيار خيار البطاقة الائتمانية ، قم بتعبئة البيانات التالي: (في المربع الأول قم بتعبئة اسم حامل البطاقة كما هو مدون على بطاقتك ؛ واضف رقم البطاقة في المربع الثاني ، ثم تاريخ انتهائها ؛ والرقم السري الموجود خلف بطاقتك والمكون من ثلاث أرقام).

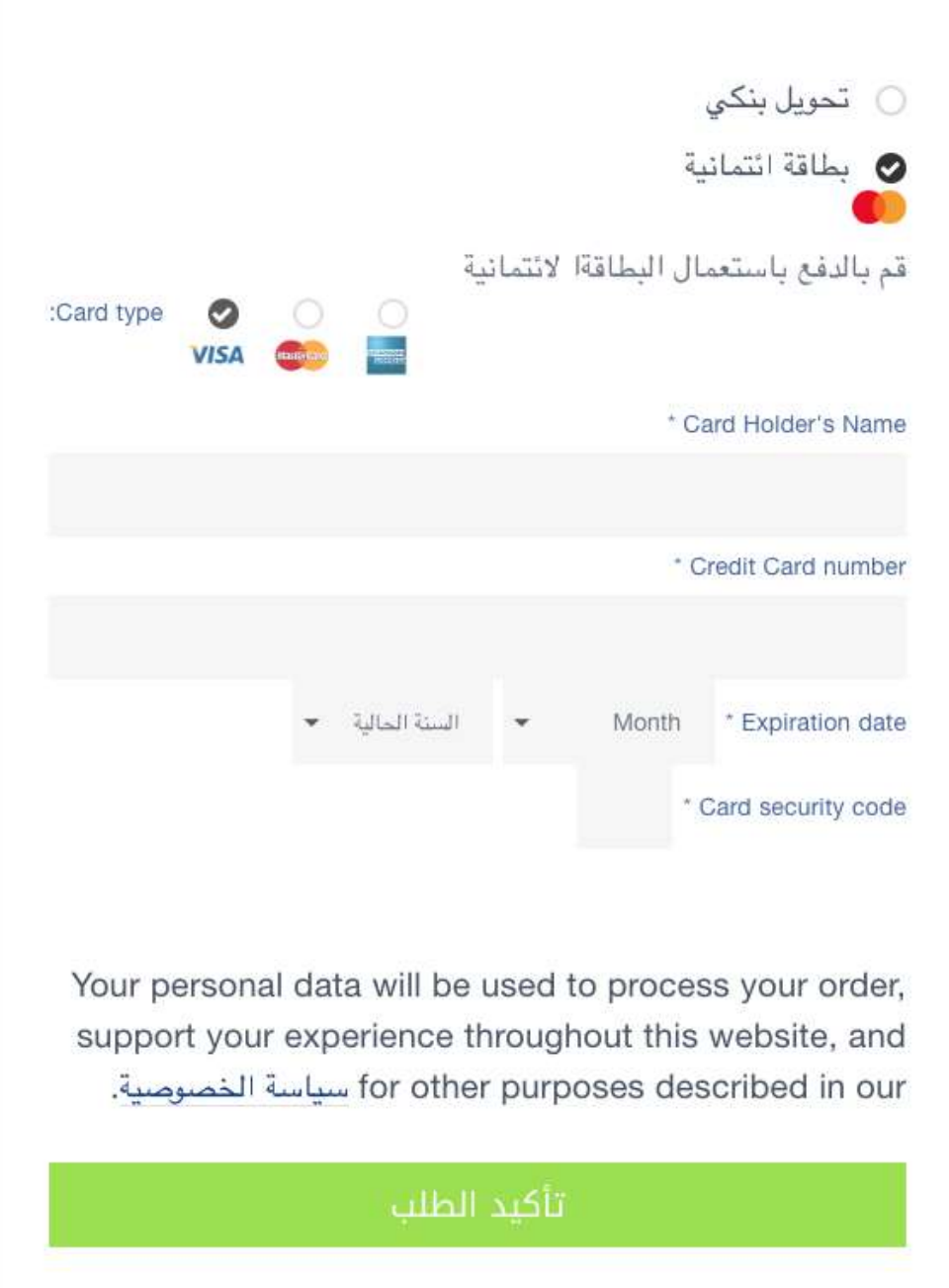

-9 ثم قم بإتمام عملية السداد ، وذلك من خالل الضغط على زر إتمام الطلب ؛ ليتم بعدها ارسال كود التفعيل على البريد الجامعي الخاص بك.

-11 أما في حال قمت باختيار خيار التحويل البنكي ، فاضغط على زر تأكيد الطلب ، ومن ثم ستظهر لك صفحة أخرى تحتوي على رقم الحساب الذي ستقوم بالتحويل عليه ؛ وثم قم بإرسال صورة عن إيصال العملية على البريد التالي: <u>seu@adlasonline.com</u> ، ليتم بعدها الرد عليك بكود التفعيل.

شكرًا لله. لقد تم إستلام طلبك.

- Order Number: 149 .
- 01/07/2019 : 5: UII +
- s1232323232@seu.edu.sa أأبريد الإلكتريني: 1232323232
	- الإجمالي: 169.00 رسن
	- وسيلة الدفع: تحويل بنكي

## تفاصيل التحويل المصرفي

#### ادلاس:

- الصرف:
- رقم العضاب:
- + Sort Code (للمصارف الأوروبية):
	- + IBAN (رقم الأيبان):

تفاصيل الطلب

# 11- وللتواصل مع الدعم الفني ، قم بالضغط على زر المحادثة الفورية المتواجد في أسفل الشاشة.

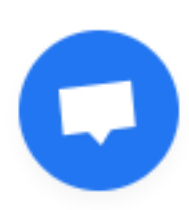

i,